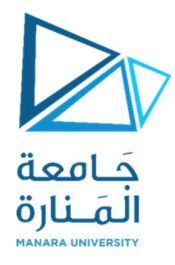

## المحاضرة الاولى

مقدمة في استخدام البرمجيات

الهدف من التجربة:

the contract of the contract of

تقوم اللوحة بتبسيط العمل على تدريب المعالج 8086 وطرفياتها حيث يتم وصلها مع الحاسب من خلال المنفذ التسلسلي حيث يتم تحويل الإجراء البرمجي إلى لغة الآلة وترجمته من خلال البرنامج المرفق ومن ثم تحميله إلى ذاكرة الـ RAM الخاصة باللوحة ومن ثم يمكن توصيل اللوحة<br>إلى طرفيات أخرى.

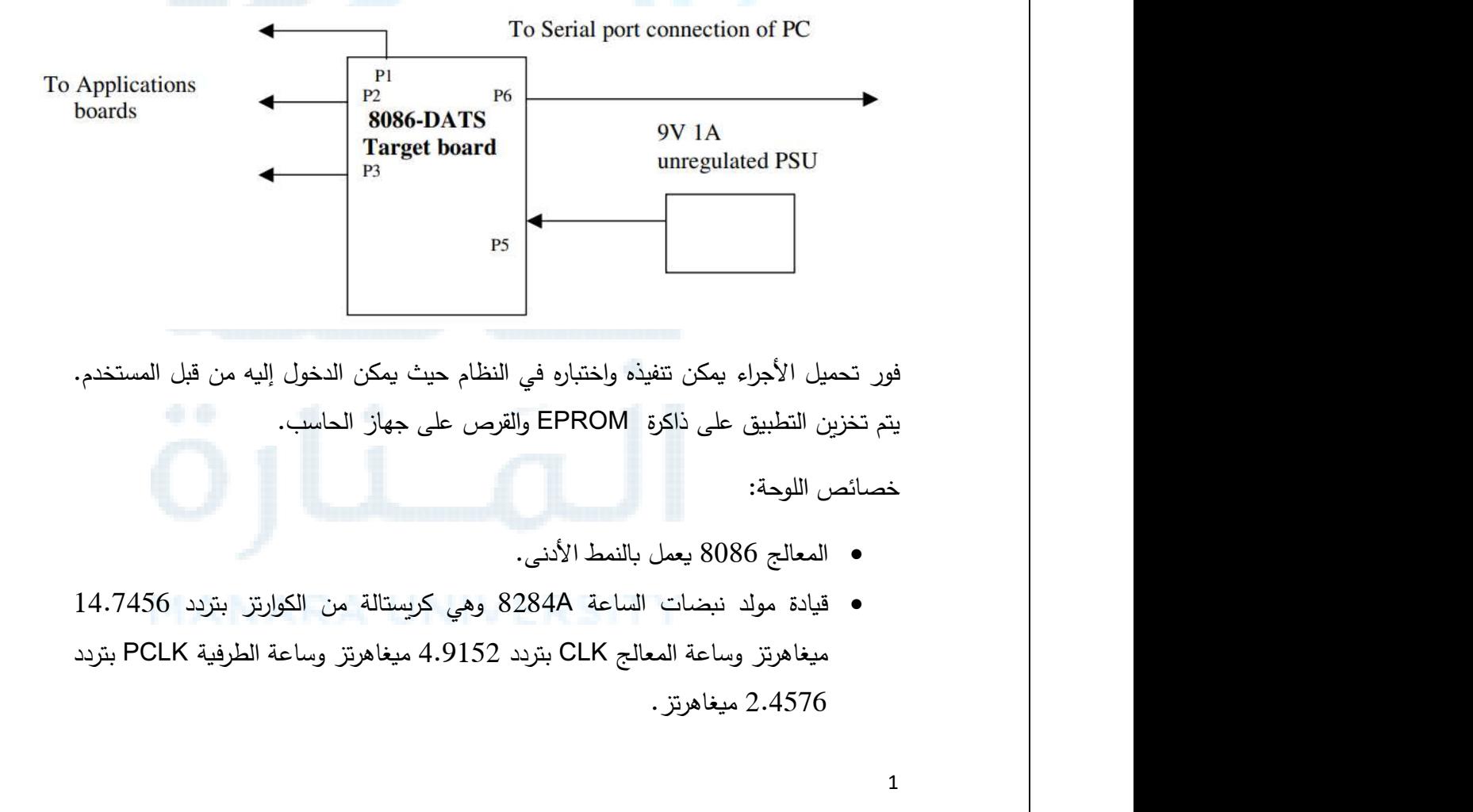

فور تحميل الأجراء يمكن تتفيذه واختباره في النظام حيث يمكن الدخول إليه من قبل المستخدم.<br>يتم تخزين التطبيق على ذاكرة EPROM والقرص على جهاز الحاسب.<br>خصائص اللوحة:

- الʺعالج 8086 ǽعʺل ǼالʻʺȌ الأدنى.
- ميغاهرتز وساعة المعالج CLK بتردد 4.9152 ميغاهرتز وساعة الطرفية PCLK بتردد . ميغاهرتز $2.4576$

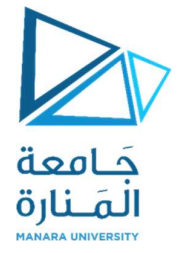

الذاكرة: من نمط EPROM بحجم 64 كيلوبايت و RAM بحجم 16 كيلوبايت.<br>الطرفيات على اللوحة:

- وحدتي واجهة الربط الطرفية القابلة للبرمجة PPI من النوع 8255A تتمتع أربعة من البوابة التفرعية ذات الطول 8 بت بخاصية المصافحة.
- المؤقت الزمني القابل للبرمجة PIT من النوع 8253 وبؤمن ثلاثة قنوات عدادات– مؤقتات بطول 16 بت.
- واجهة اتصال قابلة للبرمجة USART من النوع 8251A متزامنة أو غير متزامنة كاملة الاتجاه تعتمد على النمط RS232 (رباعي) من أجل إزاحة المستوى ويتم تحديد معدل<br>البود باستخدام الوحدة 8253.
- متحكم بالمقاطعات PIC من النوع 8259A يؤمن ثمانية مستوبات من الأولوبة للأجهزة

السابقة.<br>اختبار الإجراء البرمجي:

بعد نوصيل اللوحة إلى جهاز الحاسب وتشغيل الطاقة يتم تشغيل تطبيق 8086–8086 حيث<br>سيقوم التطبيق باكتشاف اللوحة:

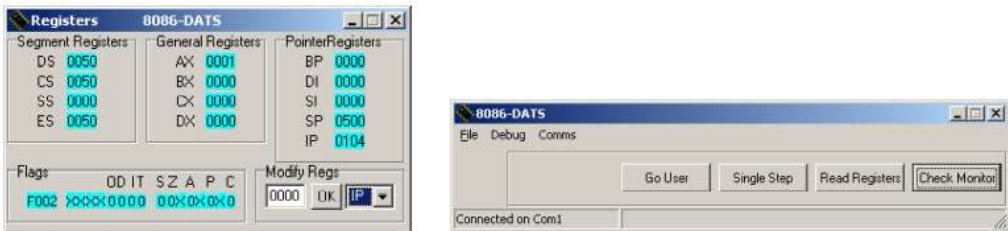

يقوم البرنامج بالتأكد من توصيل اللوحة والبحث عن جميع الاعدادات وفي حال كانت التوصيلات<br>صحيحة ستظهر النافذة التالية:

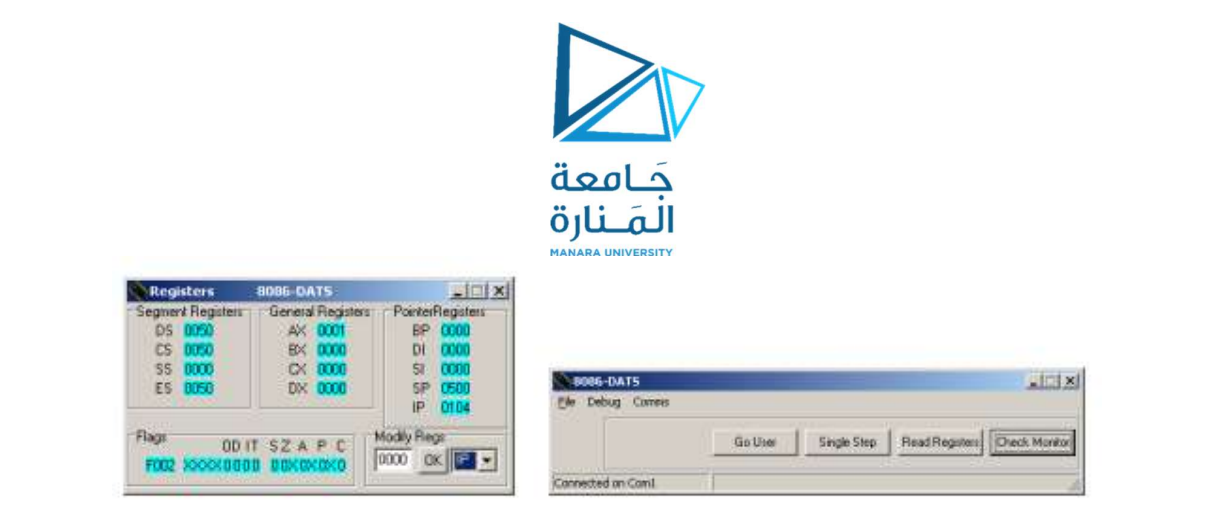

في حال عدم اكتشاف اللوحة يمكن إجراء Reset لها ومن ثم اختيار Detect من القائمة comms. يمكن تفحص الوصلات بأي وقت من خلال Check monitor وفي حال عم التطبيق واللوحة بشكل صحيح سيعطينا الرسالة monitor ok.

يتضمن البرنامج الواجهات التالية:

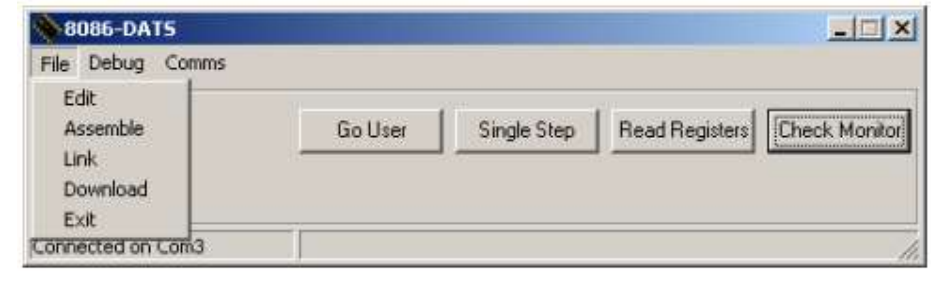

تسمح القائمة EDIT للمستخدم بكتابة الكود البرمجي على ملف نصبي يمكن استخدامه مع تطبيقات Cross–Assemblers والتي يتم اعدادها في الملف 86DATS.INI . في حين تسمح القائمة Assemble Ǽفʱح نافʚة لاخॽʱار ملف assembler الʺʢلʨب بʻاءه . تʶʺح القائʺة Link Ǽعʺلॽات الربط حيث يتم إدخال ملف من نمط object اليها وإخراج ملف من نمط Intel Hex File في حال الرغبة بتحميله للوحة. تسمح اللائحة Download بتحميل ملف Intel Hex File إلى اللوحة الصحة القائمة: EDIT<br>تسمح القائمة: EDIT المستخدم بكتابة الكود البرمجي على ملف نصمي يمكن استخدامه مع تطبيقات<br>Cross-Assemblers بفتح نافذة لاختيار ملف assembler في الملف المحالات الذي يتم عن تسمح القائمة<br>الريط حيث يتم إنخال ا

البرمجية.<br>قائمة Debug :

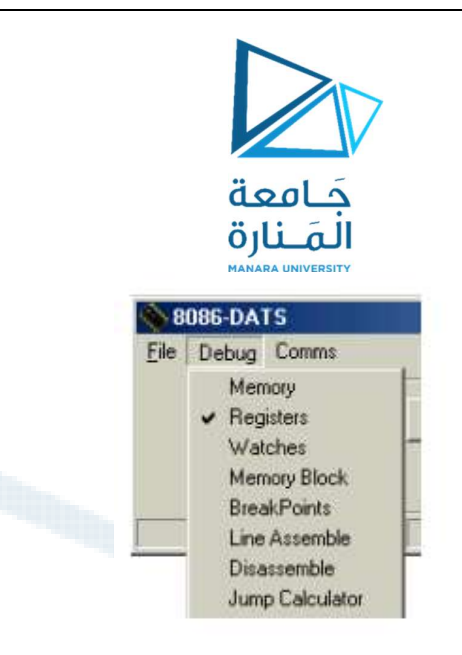

تسمح الواجهة Memory للمستخدم بتفحص أو تحديث محتويات الذاكرة حيث عند النقر على هذا<br>الخيار تظهر النافذة التالية:

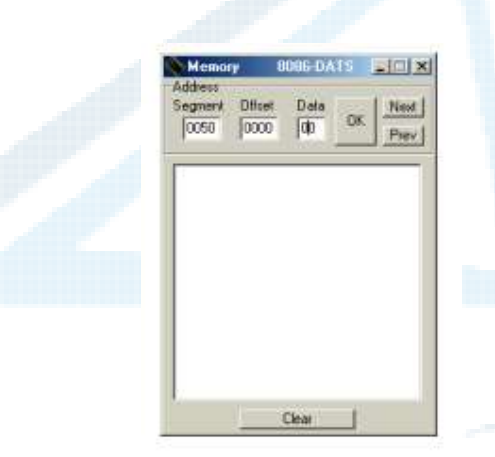

تعʛض عʻاوʧȄ الॽʰانات في أقʶام الʺقʢع والإ ازحة 'Offset 'and' Segment 'في حʧʽ تʜʵن البيانات في قسم 'Data' . يتم وضـع البيانات في هذه الصناديق بالقيمة السداسية عشر ومن ثم<br>نقر ok. يمكن التتقل بين السجلات ببساطة بنقر الأزرار Next, Previous.<br>بنفس الطريقة تعرض قائمة السجلات حالة السجلات كما في الشكل التالي:

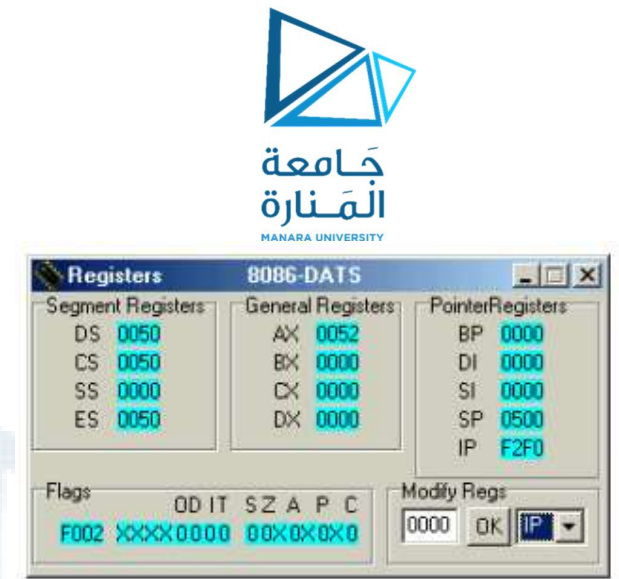

تعرض السجلات في ثلاث اقسام مستقلة, Segment registers, General registers and Pointer registers في حين تعرض الاعلام في القسم السفلي بصورة مستقلة. يمكن التعديل على كل هذه السجلات باستثناء الاعلام من خلال القسم 'Modify Regs' حيث يتم اختيار السجل وإدخال القيمة السداسية عشر ومن ثم نقر ok.

تسمح قائمة Watches بإدخال لائحة من مواقع الذاكرة والتي نربد ادارتها خلال عمليات debug حيث يتم النقر في صناديق segment and offset وإدخال قيمة سداسي عشرية مقبولة واختيار Add وتستمر العملية لكل العناوين المرغوبة.

:Line Assembler

يسمح هذا القسم بكتابة القسم البرمجي للوحة على شكل قيم سطربة, يجب إدخال العنوان المطلوب تخزين البرنامج له في القسم Segment and Instruction Pointer , في حال كان البرنامج المدخل صحيحاً عندها يتم تحديث العرض لعرض عنوان البدء ويتم ترجمة الإجراء إلى النط hex<br>إلى اللوحة.

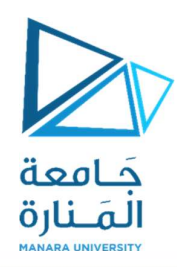

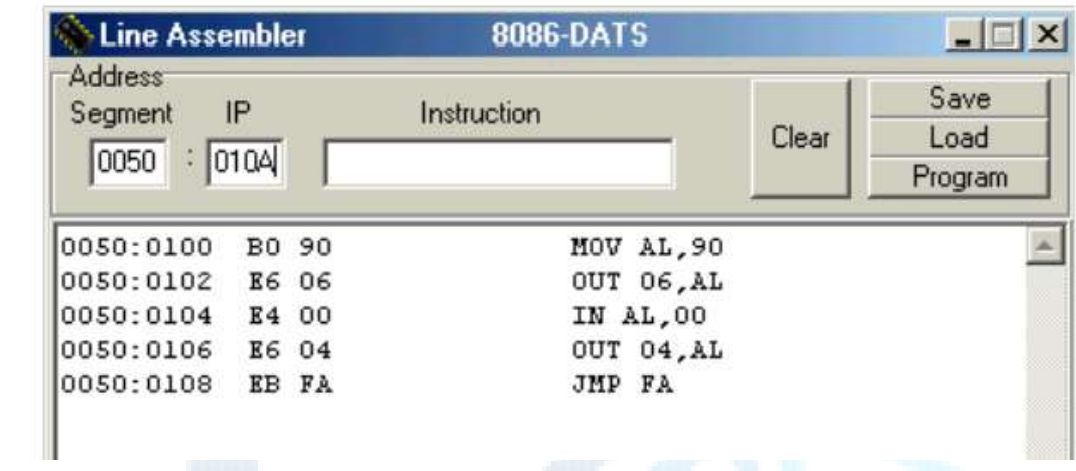

يجب الانتباه إلى حجم القيم المدخلة للبرنامج وفقاً للشروط المختلفة.

عند ادخال 1000] MOV هذا يعني تحميل العنوان 1000 بالقيمة 02 أما التعليمة MOV ,0002[1000] فهي تعʻي تʴʺʽل العʻاوʧȄ 1000 و 1001 Ǽالॽʁʺة .0002

من أجل تحديد نمط المعطيات المستخدم يمكن لنا استخدام التعليمة:

BYTE PTR for byte And WORD PTR for word

على سبيل المثال:

INC BYTE PTR [1000]

INC WORD PTR [1000]

يسمح Disassembler بقراءة الإجراء البرمجي عند العنوان المحدد ومن ثم عرض التعليمات<br>المتعلقة, تسمح القائمة comms بتحديد البوابة التي سيتم الاتصال معها من com1−4 .

تسمح Go User بتشغيل البرنامج المخزن مسبقاً على اللوحة في حين يسمح خيار Single Step بتشغيل الإجراء خطوة تلو الأخرى. تسمح Read Registers بقراءة السجلات على اللوحة وبالتحديد التأكد من تصفير السجلات على اللوحة.

خطوات العمل:

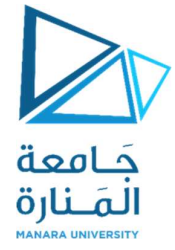

- كمات<br>-1 كما تضافة تفرية بالفرق<br>-1 -بعد نوصيل اللوحة نقوم بالنقر على Check Monitor والناكد من إعطاء الخرج<br>-1 -نقوم بفتح خيار .Line Assembler من قائمة Debug.<br>3- العنوان الإفتراضـي لبدء البرنامج هو 0050:0100 ويتم إدخال العنا .Monitor OK
	- .Debug من قائمة Line Assembler. نقوم بفتح خيار .Debug
- لعنوان الافتراضي لبدء البرنامج هو 0050:0100 ويتم إدخال العناوين للبرنامج بصورة $-3$ متسلسلة.
- 4− يجب التأكد من توافق قيمة IP الموجودة في Line Assembler مع مقابلتها في واجهة .Registers

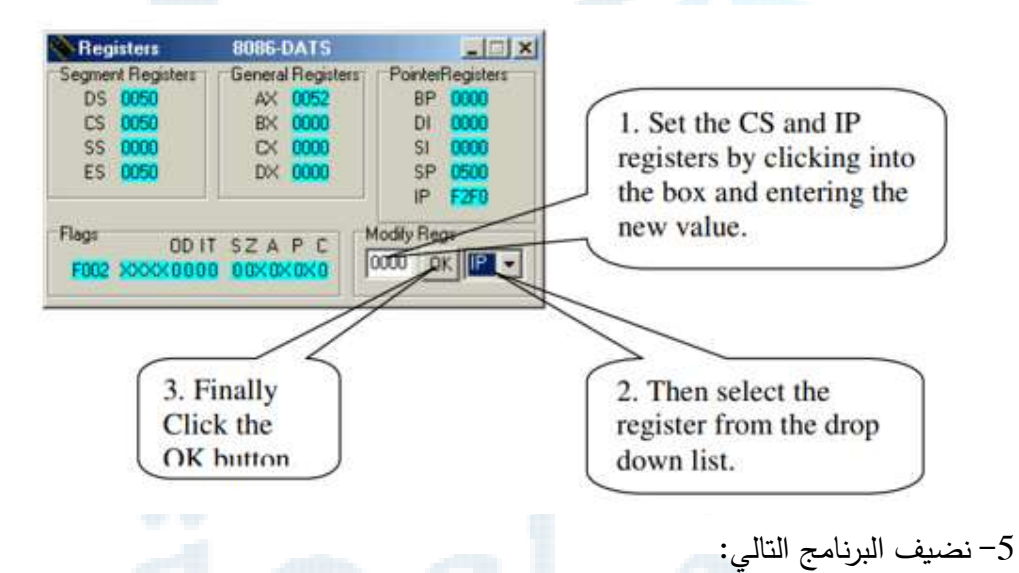

Line Assembler  $\Box$   $\times$ 8086-DATS Address Save IP Instruction Segment Clear Load 0050 0104 Program 0050:0100 MOV AL, 90 **B0 90** 0050:0102 E6 06 OUT 06, AL 0050:0104 E4 00 IN AL,00 0050:0106 E6 04 OUT 04, AL 0050:0108 EB FA **JMP 0104** - نقوم بالنقر على زر الحفظ حيث تظهر نافذة عرض الحفظ مع تحديد تنسيق الملف من $-6$ النمط asm. وللتحميل ننقر على زر load. ومن ثم يتم النقر على زر Program.

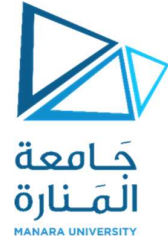

ح يقوم هذا البرنامج بتحديد PPI بحيث تكون البوابة A كدخل والبوابة C كخرج ومن ثم تقوم − بصورةٍ مستمرةٍ بقراءة البوابة الأولى وإخراجها على الثانية. 8− من أجل إيقاف البرنامج في مراحل محددة يمكن اختيار Breakpoint من القائمة debug

كما في النافذة التالية:

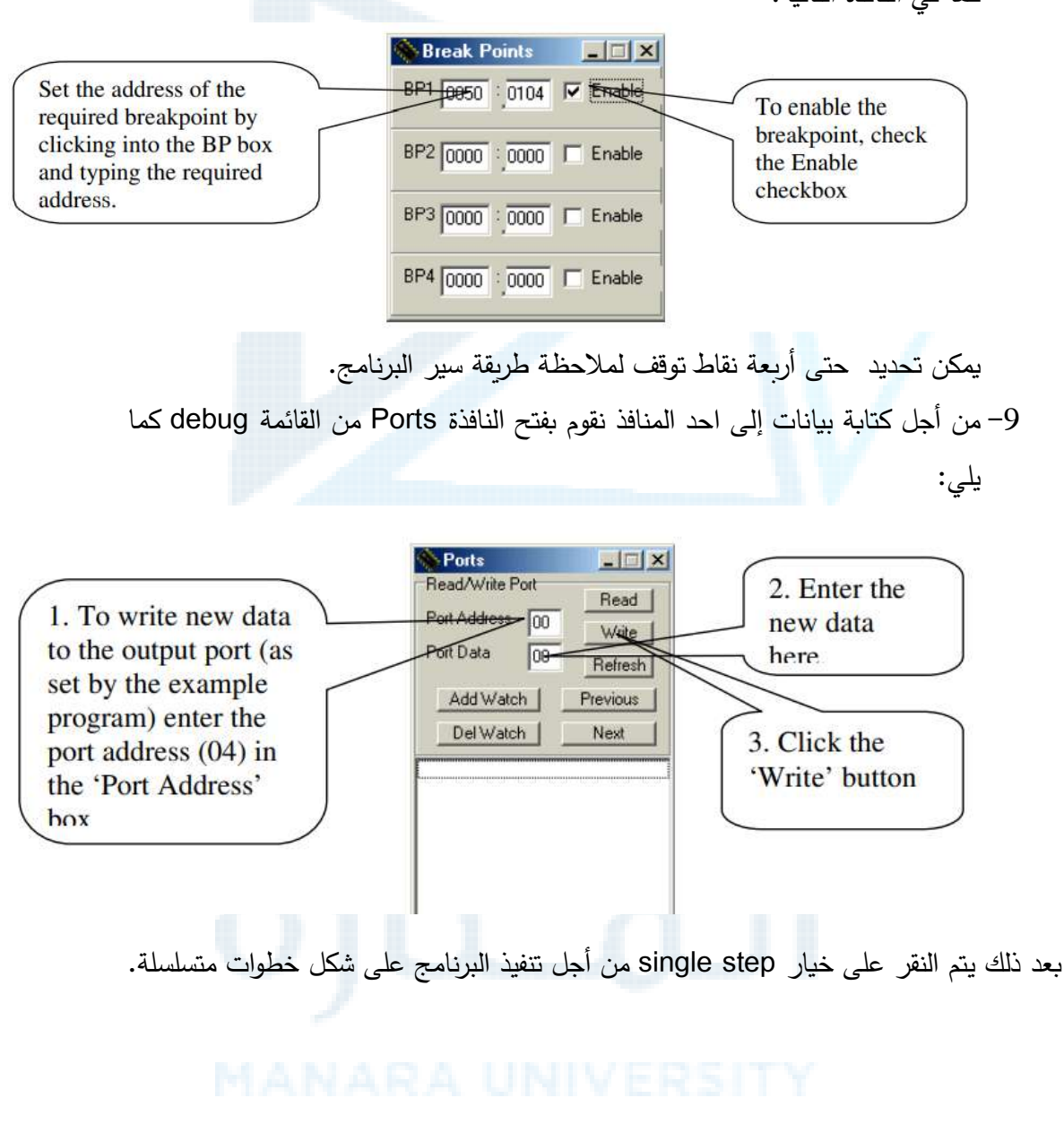